## has.

## **Berichten (DialoogXpert)**

In het dossier van de werknemer zie je naast het tabblad overzicht, taken en trajectendossier, het kopje 'Berichten'. Als je daarop klikt kom je in onderstaand scherm. Vanuit hier kun je berichten versturen en zie je de binnengekomen reacties.

## De re-integratiespecialist zal het eerste bericht naar jou versturen. Hier kun je vervolgens op reageren.

Van boven naar onder en van links naar rechts.

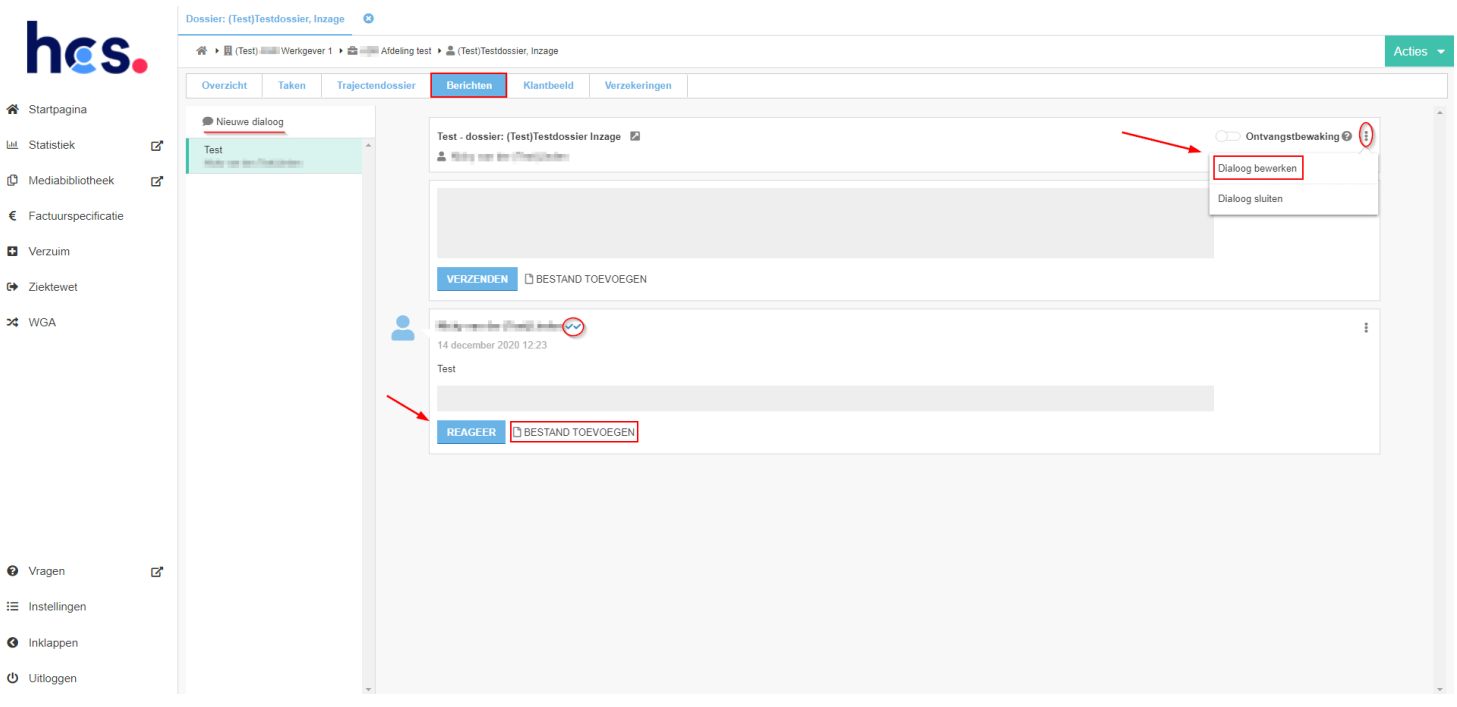

- Bestand toevoegen, hier voeg je een document aan het bericht toe.
- Nieuwe dialoog; hier start je een gesprek.

Als je op een bericht wilt reageren, kun je het beste op het knopje 'Reageer' drukken onder het bericht dat je zelf hebt geschreven/ontvangen. Als je bovenin een tekst typt en vervolgens op 'Verzenden' klikt, een nieuwe dialoog komt apart boven te staan.

- De vinkjes achter de titel van het bericht geven de status van het bericht aan:
	- *- 1 vinkje grijs: het bericht is verzonden.*
	- *- 2 vinkjes grijs: het bericht is door minimaal één van de andere deelnemers gelezen.*
	- *- 2 vinkjes blauw: het bericht is door alle andere deelnemers gelezen (als er maar één andere deelnemer is, worden beide vinkjes meteen blauw).*
- Let op: via de 3 puntjes aan de rechterkant van het bericht kun je het dialoog weer bewerken. Dit is handig als je bijvoorbeeld medische/privacygevoelige informatie in je bericht hebt opgenomen. Deze informatie mogen wij namelijk niet in het dossier verwerken vanuit de Privacywet. Wij zullen je dan ook vragen deze informatie te verwijderen.